## **Instructions for Seesaw**

Here are the steps you need to follow in order to access the videos and tutorials that the teachers have uploaded to Seesaw. Please be advised that although the children are familiar with this app, some changes have been made in order to support home learning.

1. Print out/have access to **your child's class** QR code (these are available on request from the school office).

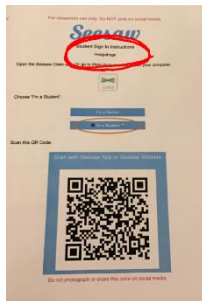

2. Open the Seesaw app on your android or iOS device and press 'I am a student'.

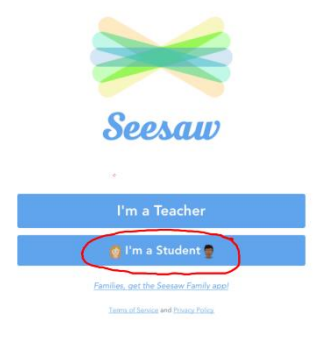

3. Scan the QR code, then select and confirm your child's name.

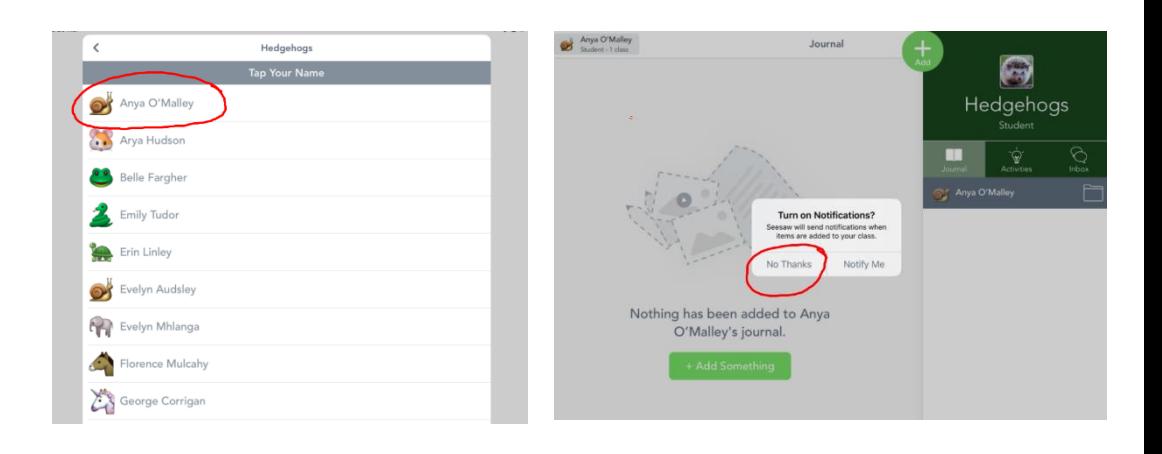

4. View information and videos from the teachers by pressing the inbox button.

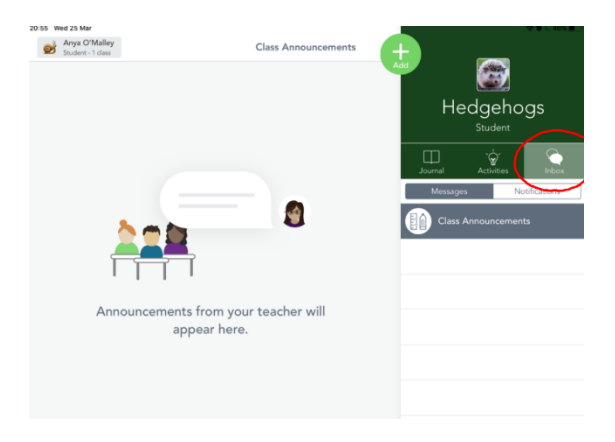

5. You and your child can share home learning (this is not compulsory) by pressing the green + button.

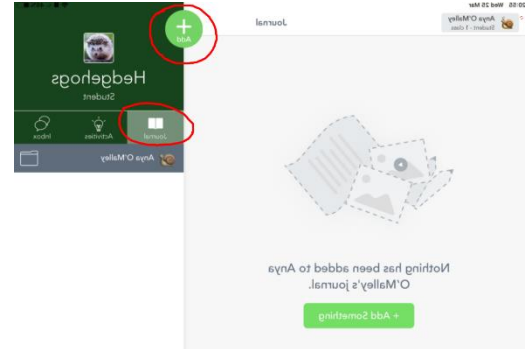

6. Select how you would like to present your communication. When this is complete then save it to your wall using the green tick.

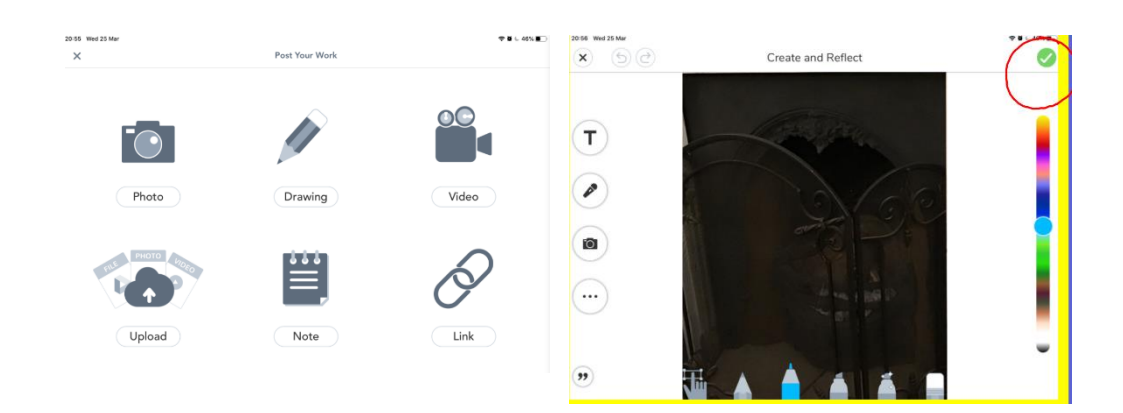

7. Make sure you look at your wall for feedback on all your hard work!

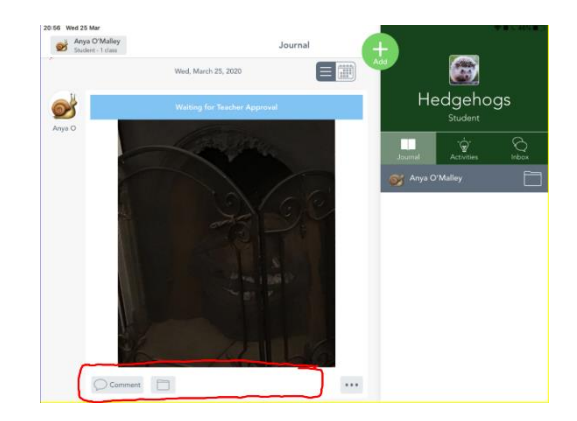

The teachers will be monitoring their 'wall' and can view the children's work and answer any questions that you may have linked to the home learning provided.